# UNIDADE 8

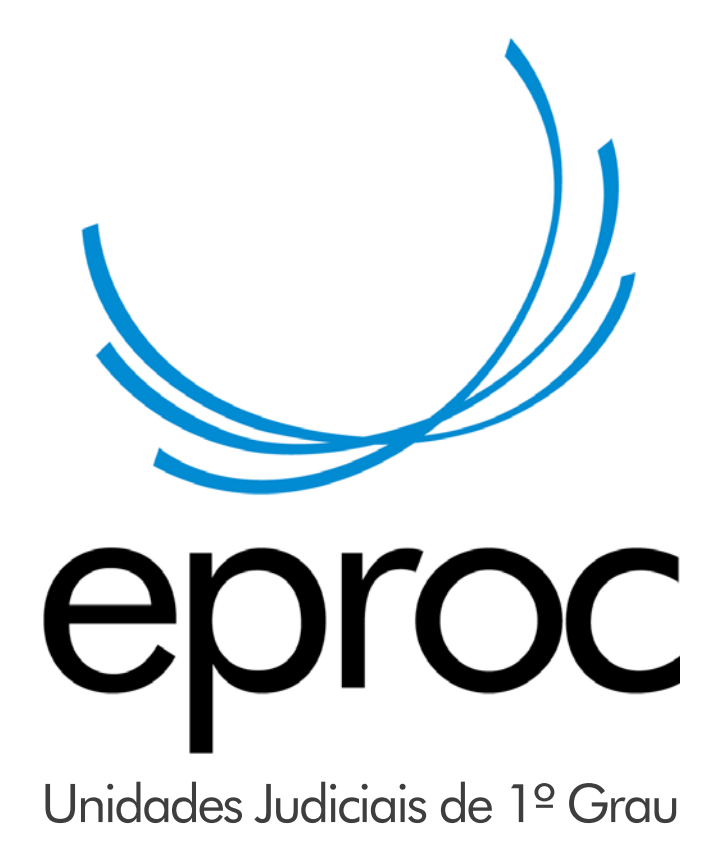

# AULA 3

#### Objetivos de aprendizagem

Aprender a cadastrar salas de audiência, agendar audiências, marcar audiências em bloco. Saber emitir relatórios e consultar audiências.

# 8.4 Resultado da audiência

Após a realização da audiência, o usuário deverá alterar a situação desta, indicando o seu resultado. Para tanto, acesse a subtela "Ações" e clique em "Audiência".

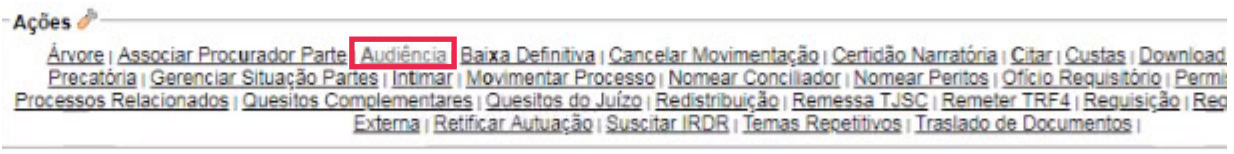

Em seguida, visualize a lista de audiências e, na coluna "Ações", clique em "Alterar audiência". Na tela subsequente, insira um novo evento para que seja alterada a situação da audiência (adiada, não realizada, com conciliação, redesignada, etc.). Na mesma tela, mais abaixo, no campo "Documentos", o usuário pode inserir a minuta da audiência, áudios e vídeos gravados em audiência. Por fim, deve clicar em "Salvar".

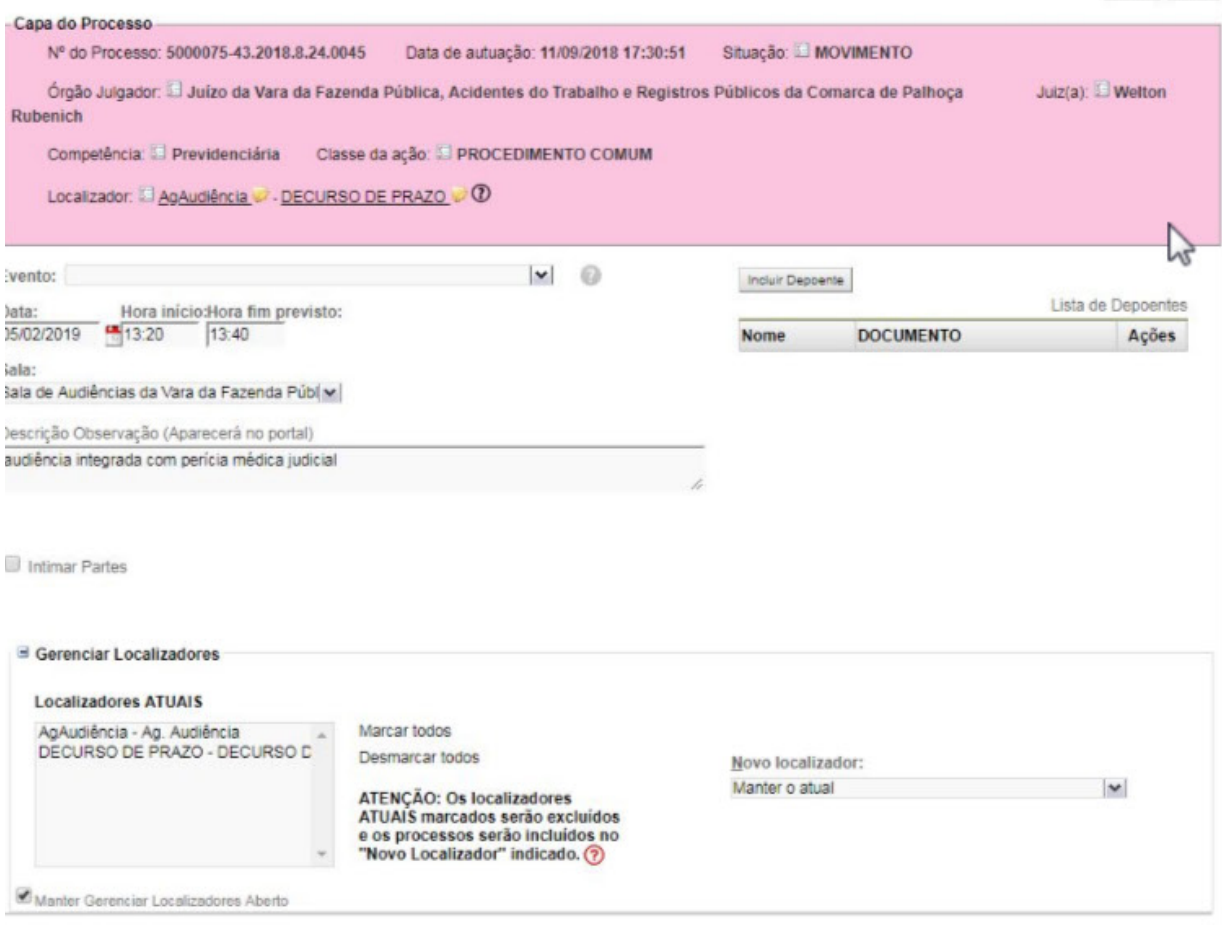

### 8.5 Relatório de audiências

No menu "Audiência", opção "Relatório de Audiência", é possível consultar os processos com audiências. Selecione em "Status" a situação da audiência (exemplo: designada), digite a data de início e de fim e escolha uma sala ou a opção todas. Clique em "Consultar"; então, serão listados os processos que possuem audiências no status e período selecionados.

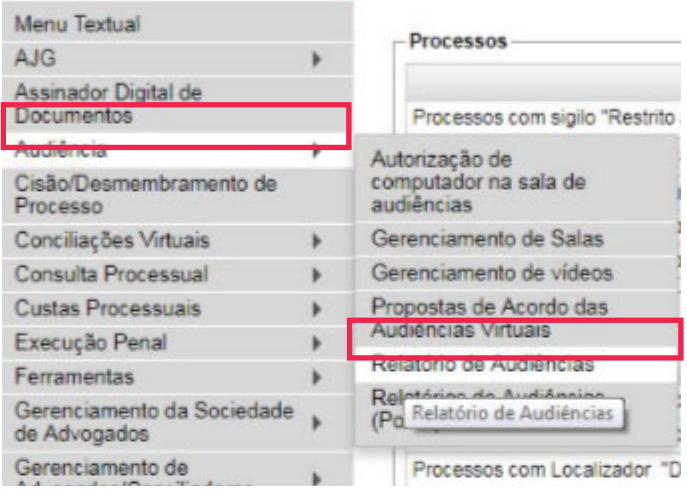

## 8.6 Consulta externa às audiências

O usuário externo pode realizar consulta de audiências pelo portal do eproc. No menu "Audiência", é possível consultar por: Vara Estadual, Intervalo de Data e Competência, Número do Processo e Número de Inscrição na OAB.

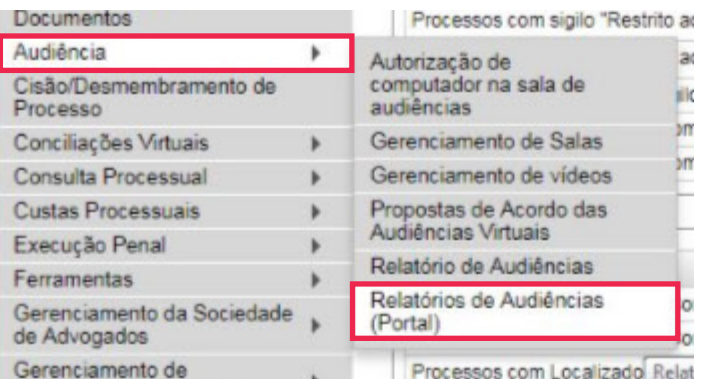